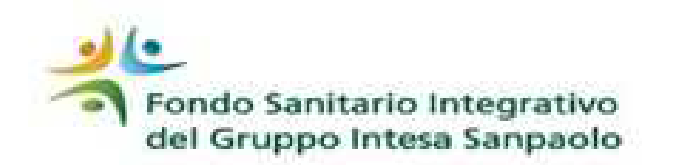

## *Variazione del carico fiscale di un familiare*

### *Quando comunicare al Fondo*

In presenza di variazione del carico fiscale di un familiare (da «fiscalmente a carico» a «fiscalmente non a carico» o viceversa) è necessario darne comunicazione al Fondo entro 4 mesi. L'iscrizione del familiare può essere mantenuta, con conseauente modifica *della contribuzione.*

*La variazione del carico fiscale decorre sempre dal 1° gennaio dell'anno in cui si è verificata.*

Nel caso invece si decida di cessare l'iscrizione del familiare, occorre seguire le istruzioni presenti nella sezione Come fare per *« Escludere un [familiare».](https://www.fondosanitariointegrativogruppointesasanpaolo.it/Portale_FSI/PDF/IscrizioniVariazioneAnagrafiche/FamiliariBeneficiari/ComeFarePer/Cess_Escl_Fam_1.2.pdf)*

#### *Documenti necessari*

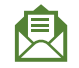

 $\blacksquare$ 

- Modulo consenso Privacy (sottoscritto dal familiare se maggiorenne o dal Titolare se minorenne), prodotto in automatico dalla procedura.
- ó Per agevolare l'approvazione della richiesta di variazione del carico fiscale, è necessario allegare alla domanda copia del frontespizio del modello 730 relativo all'anno precedente alla variazione richiesta (solo frontespizio recante l'indicazione de**i carichi fiscali** dei familiari).

Per mantenere l'iscrizione al Fondo del familiare, occorre dimostrarne l'appartenenza al nucleo familiare dell'iscritto. Va pertanto prodotto, in allegato alla domanda di variazione del carico fiscale, il **certificato di stato di famiglia,** di data non anteriore a tre mesi, attestante il grado di parentela e lo stato civile del familiare;

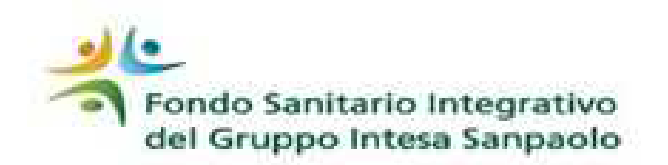

# *Variazione del carico fiscale di un familiare*

## *Procedura on line*

- accedere all' «ARFA ISCRITTO»
- selezionare la voce «*IL TUO PROFILO- Posizione Anagrafica*»
- scegliere «*Variazioni anagrafica*»
- entrare nella voce «*VARIAZIONE DI CARICO FISCALE*»
- selezionare il familiare per il quale si vuole richiedere la variazione di carico fiscale
- compilare i dati richiesti compreso il consenso privacy
- cliccare «PRESA VISIONE MODULO» per visualizzare le norme e le condizioni relative alla variazione
- chiudere la visualizzazione e spuntare il box *«CONFERMA E ACCETTAZIONE»* per presa visione e accettazione delle condizioni indicate nel modulo
- cliccare «CONFERMA E CREA PDF» verrà visualizzato il modulo consenso privacy precompilato
- controllare tutti i dati
- stampare, firmare e scansionare il modulo consenso privacy in un unico file PDF (max 6 MB) insieme a tutti i documenti\* necessari per la variazione
- effettuare l'upload del documento in procedura e confermare l'invio cliccando «CONFERMA».

### IN QUESTO MODO I DOCUMENTI VERRANNO TRASMESSI AL FONDO E NULLA DI CARTACEO DOVRÀ ESSERE INVIATO

ATTENZIONE: fino a quando non verrà effettuato l'upload dei documenti la pratica non sarà visibile al Fondo (anche se presente in Area Iscritto) e quindi non sarà perfezionata la variazione.

\* I documenti in originale dovranno essere conservati fino alla fine del quinto anno successivo a quello in cui hai comunicato la variazione e messi a disposizione per gli eventuali *controlli che il Fondo dovesse effettuare.*

Per gli iscritti in esodo e in quiescenza, ovvero per i dipendenti lungo assenti, che non hanno modo di accedere alla procedura on line, le variazioni anagrafiche possono essere comunicate trasmettendo a mezzo raccomandata all'indirizzo del Fondo (presente nel modulo stesso) la documentazione cartacea e la modulistica reperibile sul sito internet.